# **Introduction into Big Data analytics**

# **Lecture 3a – Hadoop installation on Ubuntu**

## **Janusz Szwabiński**

Outlook:

- 1. VirtualBox
- 2. Downloading Hadoop
- 3. Stand-alone installation
- 4. Pseudo-distributed mode

# <span id="page-1-0"></span>**VirtualBox [¶](#page-1-0)**

- [https://www.virtualbox.org/ \(https://www.virtualbox.org/\)](https://www.virtualbox.org/)
- [follow the installation steps in the User Manual \(https://www.virtualbox.org/manual/UserManual.html](https://www.virtualbox.org/manual/UserManual.html) (https://www.virtualbox.org/manual/UserManual.html))

## **New virtual machine**

- download Ubuntu from https://www.ubuntu.com/download/desktop [\(https://www.ubuntu.com/download/desktop\) and install it within the](https://www.ubuntu.com/download/desktop) virtual machine
- follow the installation tutorial at https://tutorials.ubuntu.com/tutorial/tutorial-install-ubuntu-desktop [\(https://tutorials.ubuntu.com/tutorial/tutorial-install-ubuntu-desktop\) in case you are not familiar wi](https://tutorials.ubuntu.com/tutorial/tutorial-install-ubuntu-desktop)th GNU/Linux systems
- as an alternative, you may use one of the existing Virtual Ubuntu Images from [https://www.osboxes.org/ubuntu/ \(https://www.osboxes.org/ubuntu/\)](https://www.osboxes.org/ubuntu/)
- use fixed size disks, because
	- they help to avoid hadoop's unhealthy node issues related to storage size
	- $\blacksquare$  they speed up your virtual machines

## **Resizing the virtual drive**

https://technology.amis.nl/2017/01/30/ubuntu-vm-virtualbox-increase-size-disk-make-smaller[exports-distribution/ \(https://technology.amis.nl/2017/01/30/ubuntu-vm-virtualbox-increase-size-disk](https://technology.amis.nl/2017/01/30/ubuntu-vm-virtualbox-increase-size-disk-make-smaller-exports-distribution/)make-smaller-exports-distribution/)

## **Accessing virtual machine from host OS**

## **Via ssh**

- 1. Install ssh server on a guest box.
- 2. Go to the network settings of the virtual machine and click the *Port Forwarding button*.
- 3. Add a new rule:

Host port 3022, guest port 22, name ssh, protocol TCP

4. To ssh into the guest VM, write

ssh -p 3022 user@127.0.0.1

5. To copy files between host and guest, use sftp instead:

sftp -P 3022 user@127.0.0.1

## **Important note**

[Other solutions are possible. Check https://www.virtualbox.org/manual/ch06.html](https://www.virtualbox.org/manual/ch06.html) (https://www.virtualbox.org/manual/ch06.html) for more details.

## **Important note #2**

If your host OS is a flavor of MS Windows, you may be interested in installing:

- putty, [https://www.putty.org/ \(https://www.putty.org/\)](https://www.putty.org/)
- WInSCP, [https://winscp.net/eng/docs/lang:pl \(https://winscp.net/eng/docs/lang:pl\)](https://winscp.net/eng/docs/lang:pl)

#### **Via shared folders**

- 1. Install Guest Additions on your virtual machine.
- 2. Creating a shared folder:
	- A. Create a folder on the Host computer that you would like to share, for example  $\sim$ /share.
	- B. Boot the Guest operating system in VirtualBox.
	- C. Select Devices -> Shared Folders....
	- D. Choose the Add button. Select ~/share.
	- E. Optionally select the Make permanent option.
- 3. Preparing the folder:
	- Linux guest

```
sudo mount -t vboxsf -o uid=$UID,gid=$(id -g) share ~/host
```
Windows guest

net use x: \\vboxsvr\share

#### **Important note**

In case you get a Permission denied error while trying to access the folder on a Linux guest, add your user to the vboxsf group:

sudo usermod -a -G vboxsf szwabin

## **Software installation**

#### **Java**

```
sudo apt-get install openjdk-8-jdk
```
For setting up JAVA\_HOME and PATH variables, add the following lines to the .bashrc file in your \$HOME directory:

```
export JAVA HOME=/usr/lib/jvm/java-8-openjdk-amd64/
export PATH=$PATH:$JAVA_HOME/bin
```
(on Ubuntu 16.04)

Apply changes into the current running system with

source ~/.bashrc

#### **SSH server**

sudo apt-get install openssh-server

You may want to generate RSA keys for passphraseless usage:

```
ssh-keygen -t rsa 
cat ~\sim/ .sh/id rsa.pub >> ~\sim/ .sh/authorized keys
chmod 0600 ~/.ssh/authorized_keys
```
#### **ViM text editor (optionally)**

sudo apt-get install vim

#### 11.03.2019 3\_installation

#### **Important note**

In case you do not know an exact package name, you can search the available packages in the Ubuntu repository with

apt-cache search keyword

# **Hadoop**

- go to [http://hadoop.apache.org/releases.html \(http://hadoop.apache.org/releases.html\)](http://hadoop.apache.org/releases.html) and download the latest stable release
- $\bullet$  extract the archive in a directory of your choice (e.g. /usr/local) with

tar xzf hadoop-your-version.tar.gz

## **Hadoop operation modes**

- **Local/Standalone** mode
	- default configuration of fresh installed Hadoop
	- Hadoop can be run as a single java process
- **Pseudo Distributed** mode
	- a distributed simulation on single machine
	- each Hadoop daemon such as hdfs, yarn, MapReduce etc. will run as a separate java process
	- useful for development and experimenting with Hadoop
- **Fully Distributed** mode
	- minimum two or more machines as a cluster

# **Stand-alone Hadoop installation**

- no daemons running
- everything runs in a single JVM
- suitable for running MapReduce programs during development (easy to test and debug them)

## **Installation**

Unpack the Hadoop distribution to a directory of your choice, for instance /usr/local/hadoop

## **Configuration**

• hadoop-env.sh

export JAVA\_HOME=/usr/lib/jvm/java-8-openjdk-amd64

.bashrc

```
# setting up Java environment
export JAVA HOME=/usr/lib/jvm/java-8-openjdk-amd64
export PATH=$PATH:$JAVA_HOME/bin
```
# setting up Hadoop export HADOOP\_HOME=/usr/local/hadoop export PATH=\$PATH: \$HADOOP HOME/bin

In order to update the variables set up in the .bashrc file, issue the command

source .bashrc

## **Test**

Hadoop installation delivers an example MapReduce jar file

In [1]:

!hadoop jar \$HADOOP HOME/share/hadoop/mapreduce/hadoop-mapreduce-examples-3.0.0. jar • it provides basic functionality of MapReduce An example program must be given as the first argument. Valid program names are: aggregatewordcount: An Aggregate based map/reduce program that co unts the words in the input files. aggregatewordhist: An Aggregate based map/reduce program that com putes the histogram of the words in the input files. bbp: A map/reduce program that uses Bailey-Borwein-Plouffe to com pute exact digits of Pi. dbcount: An example job that count the pageview counts from a dat abase. distbbp: A map/reduce program that uses a BBP-type formula to com pute exact bits of Pi. grep: A map/reduce program that counts the matches of a regex in the input. join: A job that effects a join over sorted, equally partitioned datasets multifilewc: A job that counts words from several files. pentomino: A map/reduce tile laying program to find solutions to pentomino problems. pi: A map/reduce program that estimates Pi using a quasi-Monte Ca rlo method. randomtextwriter: A map/reduce program that writes 10GB of random textual data per node. randomwriter: A map/reduce program that writes 10GB of random dat a per node. secondarysort: An example defining a secondary sort to the reduc e. sort: A map/reduce program that sorts the data written by the ran dom writer. sudoku: A sudoku solver. teragen: Generate data for the terasort terasort: Run the terasort teravalidate: Checking results of terasort wordcount: A map/reduce program that counts the words in the inpu t files. wordmean: A map/reduce program that counts the average length of the words in the input files. wordmedian: A map/reduce program that counts the median length of the words in the input files. wordstandarddeviation: A map/reduce program that counts the stand ard deviation of the length of the words in the input files.

 $\bullet$  it can be used for computations (e.g. Pi value), word counts in a given list of files, etc.

Let us have an input directory where we will push a few text files. Our goal is to count the total number of words in those files:

- we do not need to write a MapReduce application
- word count functionality is included in the example jar

hadoop jar \$HADOOP HOME/share/hadoop/mapreduce/hadoop-mapreduce-examples-3.0.0.jar wordcount MyMR/ output

# **Pseudo-distributed mode**

## **First attempt**

- default Ubuntu installation within VirtualBox
- 10 GB virtual disc with a dynamic size

## **Configuration**

.bashrc in your home directory

```
# setting up Java environment
export JAVA_HOME=/usr/lib/jvm/java-8-openjdk-amd64
export PATH=$PATH:$JAVA_HOME/bin
```

```
# setting up Hadoop
export HADOOP HOME=/home/szwabin/Tools/hadoop-3.0.0
export PATH=$PATH:$HADOOP HOME/bin:$HADOOP HOME/sbin
export HADOOP_MAPRED_HOME=$HADOOP_HOME
export HADOOP COMMON HOME=$HADOOP HOME
export HADOOP_HDFS HOME=$HADOOP HOME
export YARN HOME=$HADOOP HOME
export HADOOP COMMON LIB NATIVE DIR=$HADOOP_HOME/lib/native
export HADOOP INSTALL=$HADOOP HOME
```
• core-site.xml in \$HADOOP HOME/etc/hadoop directory

```
<configuration>
   <property>
       <name>fs.default.name</name>
       <value>hdfs://localhost:9000</value>
   </property>
</configuration>
```
• hdfs-site.xml in \$HADOOP HOME/etc/hadoop directory

<configuration>

```
 <property>
            <name>dfs.replication</name>
            <value>1</value>
        </property>
        <property>
            <name>dfs.name.dir</name>
            <value>file:///home/szwabin/hadoopinfra/hdfs/namenode</value>
        </property>
        <property>
            <name>dfs.data.dir</name>
            <value>file:///home/szwabin/hadoopinfra/hdfs/datanode</value>
        </property>
   </configuration>
 • mapred-site.xml in $HADOOP HOME/etc/hadoop directory
   <configuration>
        <property>
            <name>mapreduce.framework.name</name>
           <value>yarn</value>
        </property>
   </configuration>
 • yarn-site.xml in $HADOOP HOME/etc/hadoop directory
   <configuration>
        <property>
            <name>yarn.nodemanager.aux-services</name>
            <value>mapreduce_shuffle</value>
        </property>
   </configuration>
Formatting the HDFS
   hdfs namenode -format
You should see something like
   2018-03-08 11:46:33,556 INFO namenode.NameNode: STARTUP_MSG: 
   /************************************************************
   STARTUP_MSG: Starting NameNode
   STARTUP MSG: host = enterprise/127.0.1.1
   STARTUP MSG: args = [-format]
   STARTUP MSG: version = 3.0.0<snip>2018-03-08 11:46:34,160 INFO namenode.NameNode: SHUTDOWN_MSG: 
   /************************************************************
```

```
SHUTDOWN_MSG: Shutting down NameNode at enterprise/127.0.1.1
************************************************************/
```
#### **Starting DFS**

start-dfs.sh

The result should be similar to

```
Starting namenodes on [localhost]
Starting datanodes
Starting secondary namenodes [enterprise]
2018-03-08 11:50:47,280 WARN util.NativeCodeLoader: Unable to load native
-hadoop library for your platform... using builtin-java classes where app
licable
```
## **Starting Yarn**

start-yarn.sh

The result should be as follows:

Starting resourcemanager Starting nodemanagers

#### **Accessing Hadoop**

We can access Hadoop via browser at

http://localhost:9870/

(in older versions of Hadoop the port is 50070)

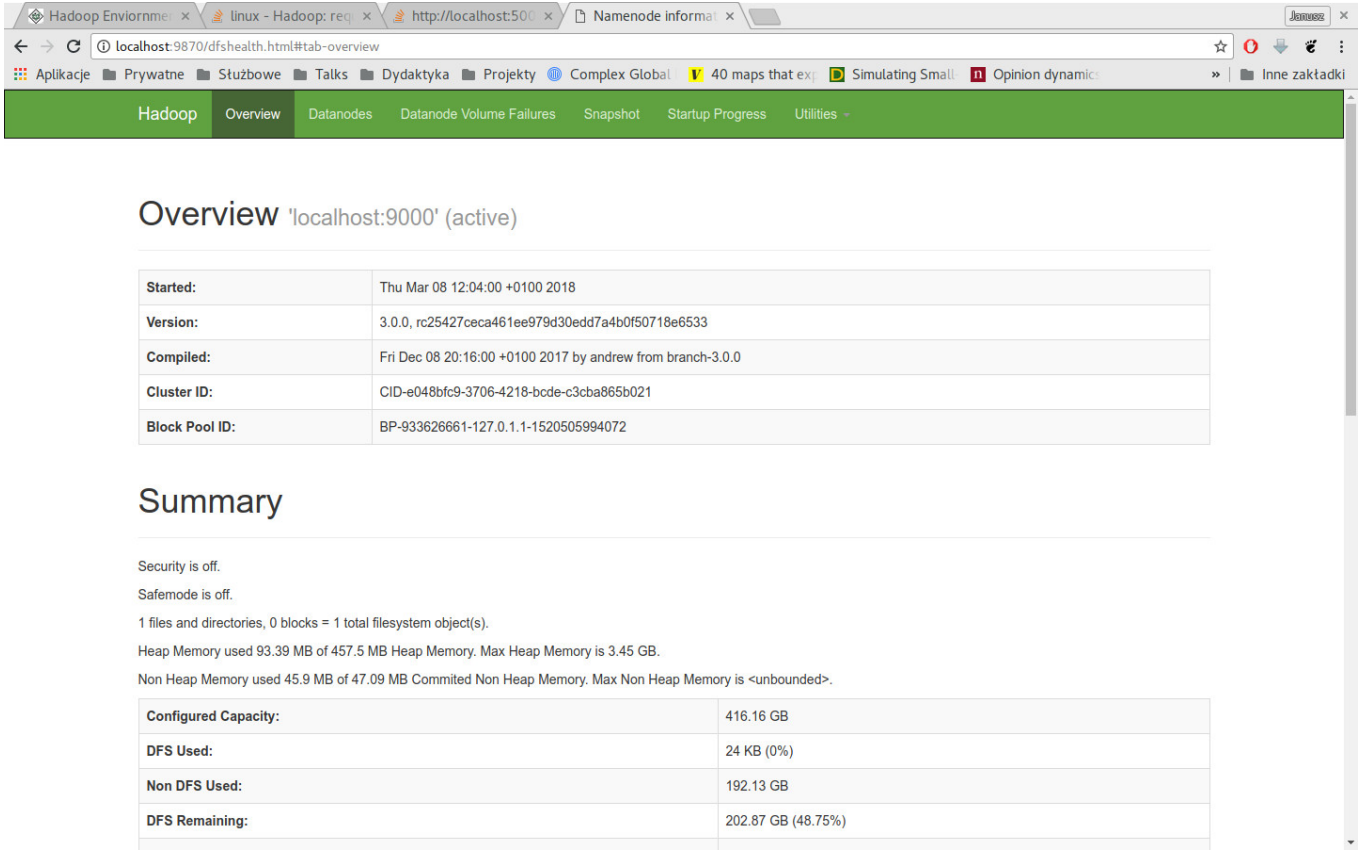

The default port number to access all applications of the cluster is 8088:

#### http://localhost:8088/

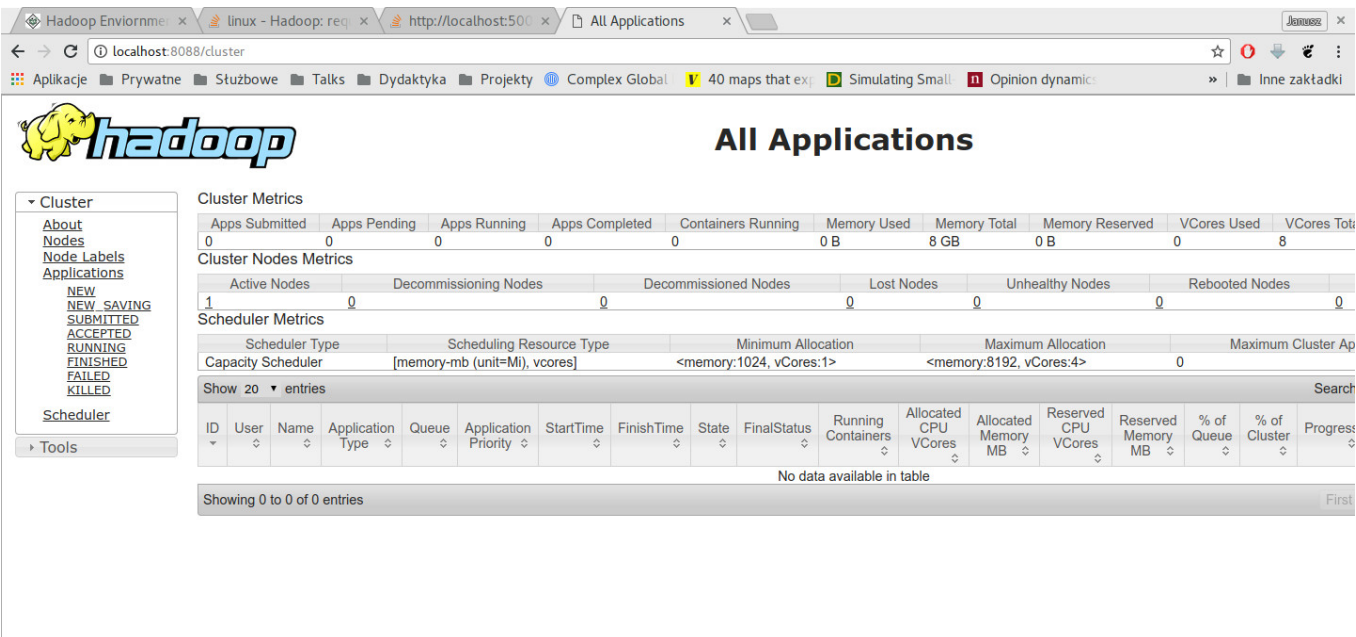

#### **Creating working directory**

hadoop fs -mkdir /input

#### **Preparing example data**

hadoop fs -put \$HADOOP\_HOME/\*.txt /input

## **Starting a MapReduce example**

hadoop jar \$HADOOP HOME/share/hadoop/mapreduce/hadoop-mapreduce-examples-3.0.0.jar wordcount /input /output

- usually, the job will be submitted but not finished
- a closer look at the status of the cluster reveals, that there are
	- 0 active nodes
	- **1** unhealthy node

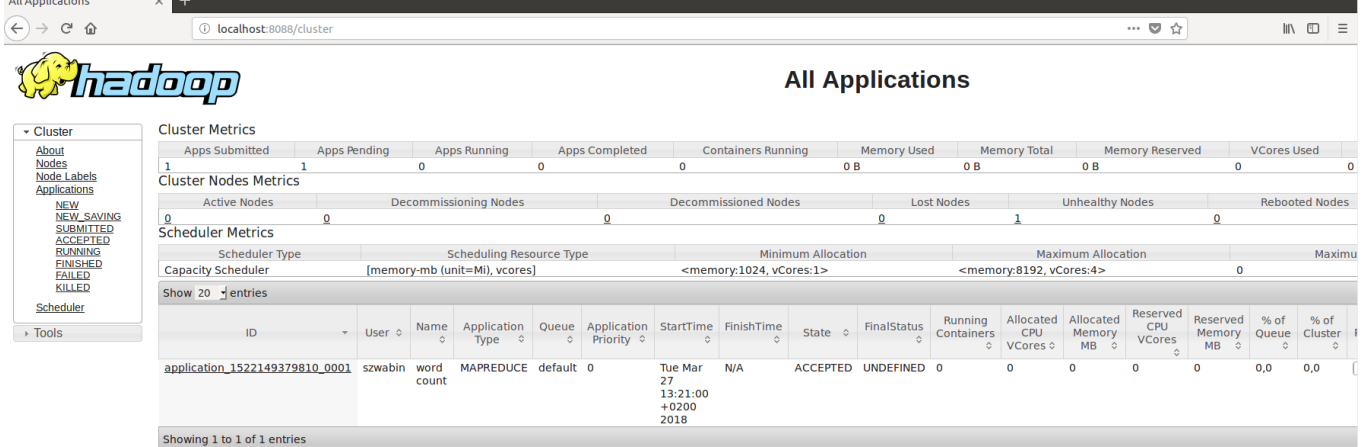

#### 11.03.2019 3 installation

the node is unhealthy due to the fact that there is no more usable disk space

## **Second attempt**

- 40 GB virtual disc (fixed size)
- same Hadoop configuration
- in this case, you usually get the following (or similar) error message while running the mapreduce job:

Could not find or load main class org.apache.hadoop.mapred.YarnChild

## **Third attempt**

To solve the above issue, simply update the classpath in your .bashrc file:

```
# setting up Java environment
export JAVA_HOME=/usr/lib/jvm/java-8-openjdk-amd64
export PATH=$PATH:$JAVA_HOME/bin
# setting up Hadoop
export HADOOP HOME=/home/szwabin/Tools/hadoop-3.0.0
export PATH=$PATH:$HADOOP_HOME/bin:$HADOOP_HOME/sbin
export HADOOP MAPRED HOME=$HADOOP HOME
export HADOOP COMMON HOME=$HADOOP HOME
export HADOOP_HDFS_HOME=$HADOOP_HOME
export YARN HOME=$HADOOP HOME
export HADOOP_COMMON_LIB_NATIVE_DIR=$HADOOP_HOME/lib/native
export HADOOP_INSTALL=$HADOOP_HOME
export HADOOP CLASSPATH=$(hadoop classpath): $HADOOP CLASSPATH
```
## **Fourth attempt**

After saving the file and updating the environment, the above error disappeared, but I got the following message instead:

```
Container [pid=...] is running beyond virtual memory limits.
```
To solve that, we should properly configure the maximum memory allocations for MapReduce (file mapredsite.xml):

```
<configuration>
     <property>
         <name>mapreduce.framework.name</name>
        <value>yarn</value>
     </property>
     <property>
         <name>mapreduce.admin.user.env</name>
         <value>HADOOP_MAPRED_HOME=$HADOOP_HOME</value>
     </property>
     <property>
         <name>yarn.app.mapreduce.am.env</name>
         <value>HADOOP_MAPRED_HOME=$HADOOP_HOME</value>
     </property>
     <property>
         <name>mapreduce.map.memory.mb</name>
         <value>2048</value>
     </property>
     <property>
        <name>mapreduce.reduce.memory.mb</name>
         <value>4096</value>
     </property>
     <property>
         <name>mapreduce.map.java.opts</name>
         <value>-Xmx1024m</value>
     </property>
     <property>
        <name>mapreduce.reduce.java.opts</name>
         <value>-Xmx3072m</value>
     </property>
```
## </configuration>

## In [ ]: